## KinderSign – How to Backdate Transactions

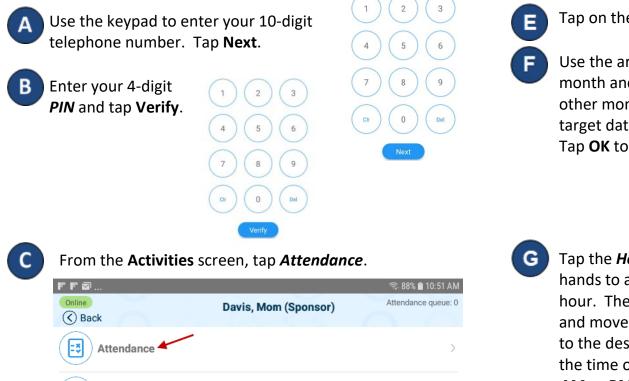

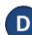

Messages

Tap **Authenticate** to snap a photo and proceed to the check-in screen.

| 🔇 Back     | Davis, Mom       | (Sponsor)    |       | ( |
|------------|------------------|--------------|-------|---|
|            | 08-27-2018,      | 11:04 PM 🛗   |       |   |
|            |                  |              |       |   |
| Davis, Bet | ty Ann 🕀 Sign Ir | n 🕞 Sign Out | XNone |   |

Tap on the **Date** to open the calendar.

Use the arrows next to the month and year to move to other months. Select the target date and tap on it. Tap **OK** to open the clock.

| Tue, May 8 |    |    |    |    |    |    |  |  |  |  |
|------------|----|----|----|----|----|----|--|--|--|--|
| K May 2018 |    |    |    |    |    |    |  |  |  |  |
| S          | М  | т  | W  | т  | F  | S  |  |  |  |  |
|            |    | 1  | 2  | 3  | 4  | 5  |  |  |  |  |
| 6          | 7  | 8  | 9  | 10 | 11 | 12 |  |  |  |  |
| 13         | 14 | 15 | 16 | 17 | 18 | 19 |  |  |  |  |
| 20         | 21 | 22 | 23 | 24 | 25 | 26 |  |  |  |  |
|            |    |    |    |    |    |    |  |  |  |  |

27 28 29 30 31

Tap the *Hour* and move the hands to adjust to the desired hour. Then tap the *Minutes* and move the hands to adjust to the desired minutes. Select the time of the day by tapping *AM* or *PM*. Press **OK**.

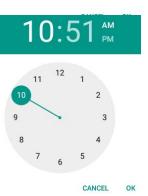

- You can now tap to make your selection (*Sign In, Sign Out, Absent*). Once all attendance has been entered, tap **Submit**.
- KinderSign returns to the telephone keypad and is ready for you to login using your telephone number and new **PIN**.